### **Benutzerhandbuch "Interaktiver Haushalt"**

Dieses Benutzerhandbuch soll eine erste Orientierung zur Arbeit mit der webbasierten Anwendung "Interaktiver Haushalt" der Firma Axians IKVS GmbH geben. Sollten Sie weitere Fragen zum interaktiven Haushalt haben, wenden Sie sich bitte an:

Nicole Nüllmann Melanie Brodersen Fachbereich Finanzen Fachbereich Finanzen Abteilung Zentrale Finanzdienste Abteilung Zentrale Finanzdienste Tel.: 02324/204-3410 Tel.: 02324/204-3412 [n.nuellmann@hattingen.de](mailto:n.nuellmann@hattingen.de) [m.brodersen@hattingen.de](mailto:m.brodersen@hattingen.de)

### **Wo finde ich den "interaktiven Haushalt"?**

Über den Internetauftritt der Stadt Hattingen [www.hattingen.de](http://www.hattingen.de/) gelangt man durch Anklicken der Menüpunkte "Rathaus", "Fachbereiche" und "Finanzen" zur Eingangsseite auf der ein externer Link zum interaktiven Haushalt der Stadt Hattingen führt.

### **Welche Informationen finde ich wo im interaktiven Haushalt?**

Die Darstellung des interaktiven Haushalts ist zweigeteilt.

Auf der linken Seite (grün) befindet sich die Menüleiste. Hier kann nach Haushaltshierarchie (gemäß dem Haushaltsplan der Stadt Hattingen), nach Organisationshierarchie (gemäß Organigramm der Stadt Hattingen) oder nach Produkthierarchie (gemäß Muster der KomHVO NRW) sortiert werden. In dem rechten Bereich (gelb) erscheinen untereinander Tabellen und Grafiken mit den wesentlichen Indikatoren zum Ergebnisplan, dem Finanzplan, den Investitionen und den Kennzahlen.

In den einzelnen Produkten besteht die Möglichkeit bis auf Ebene der Buchungsstelle Einsicht in den städtischen Haushalt zu nehmen. Abweichungen in der mittelfristigen Finanzplanung werden mit Hilfe von Pfeilen und entsprechenden Zahlen veranschaulicht. Weitere Dokumente im PDF-Format finden Sie im jeweiligen Produkt (Erläuterungen) oder direkt oben rechts in der Betrachtung des Gesamthaushalts (u.a. Haushaltssatzung).

## **Startseite**

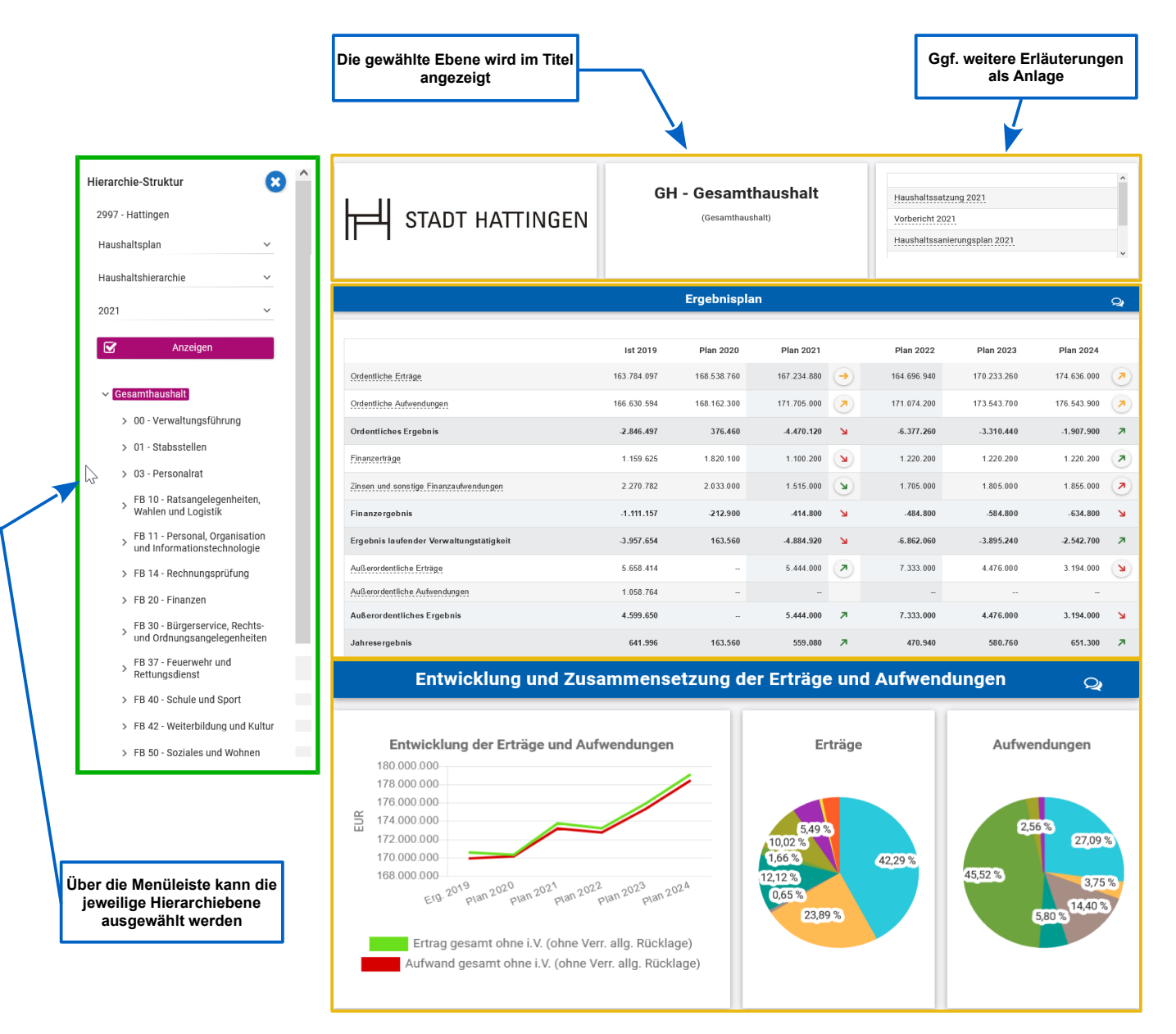

Wenn zu der gewählten Hierarchieebene weitere Erläuterungen (insbesondere Deckblätter aus der Druckfassung des Haushaltsplans) vorhanden sind, erscheinen diese in der Ecke rechts oben (s.o.). Durch Anklicken kann das hinterlegte PDF-Dokument geöffnet werden.

# **Ergebnisplan**

Die Darstellung des Ergebnisplans besteht aus fünf verschiedenen Elementen:

- einer Tabelle mit den Erträgen/Aufwendungen des Ergebnisplans
	- einer Grafik zur Entwicklung der Erträge/Aufwendungen im Zeitablauf
	- Kreisdiagramme zur Gliederung der Erträge/Aufwendungen im jeweiligen Planjahr
- **zwei Balkendiagramme mit Veränderungen gegenüber dem Plan zum Vorjahr**
- und einem Balkendiagramm zum Ergebnisbeitrag nachgeordneter Ebenen

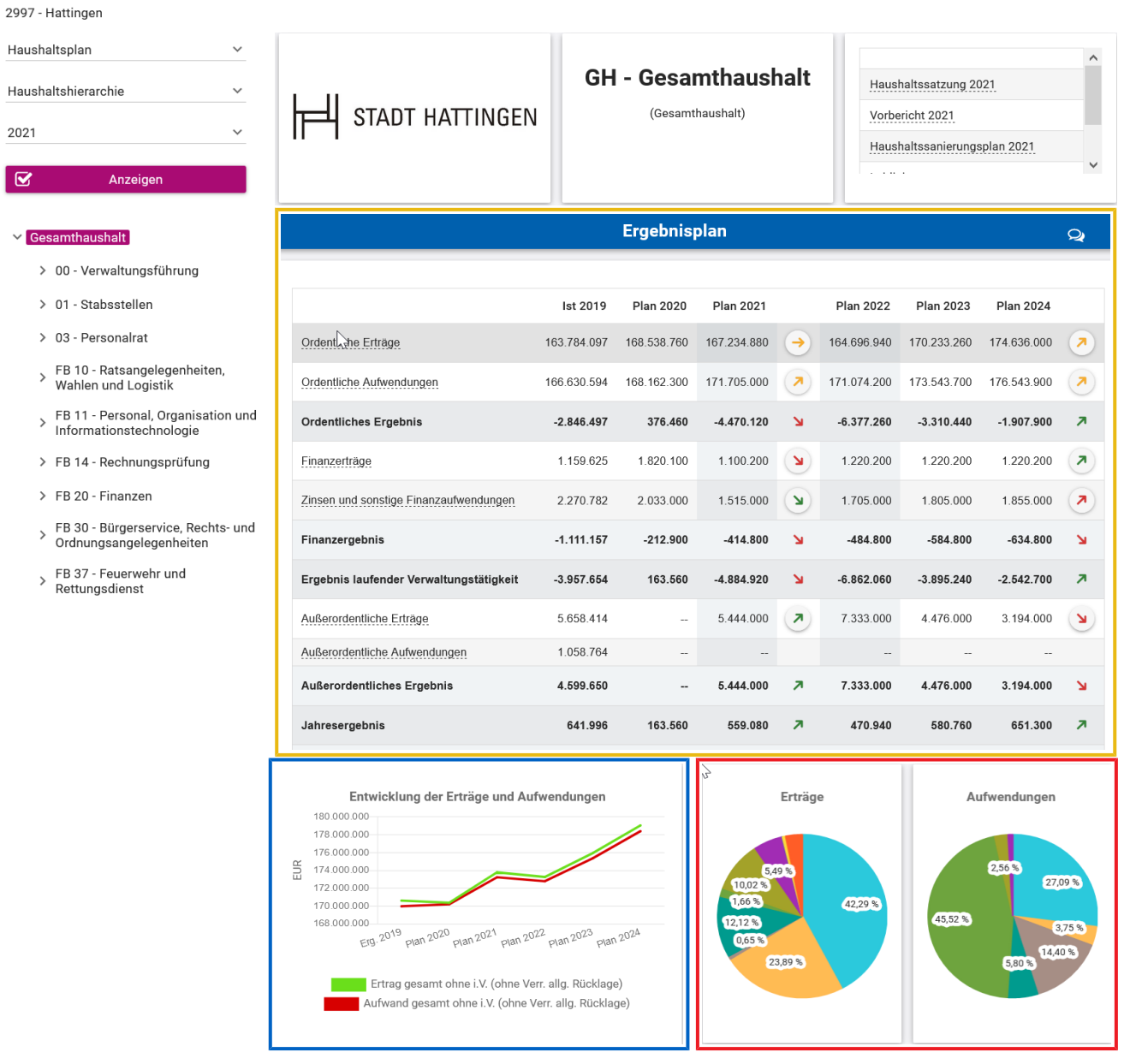

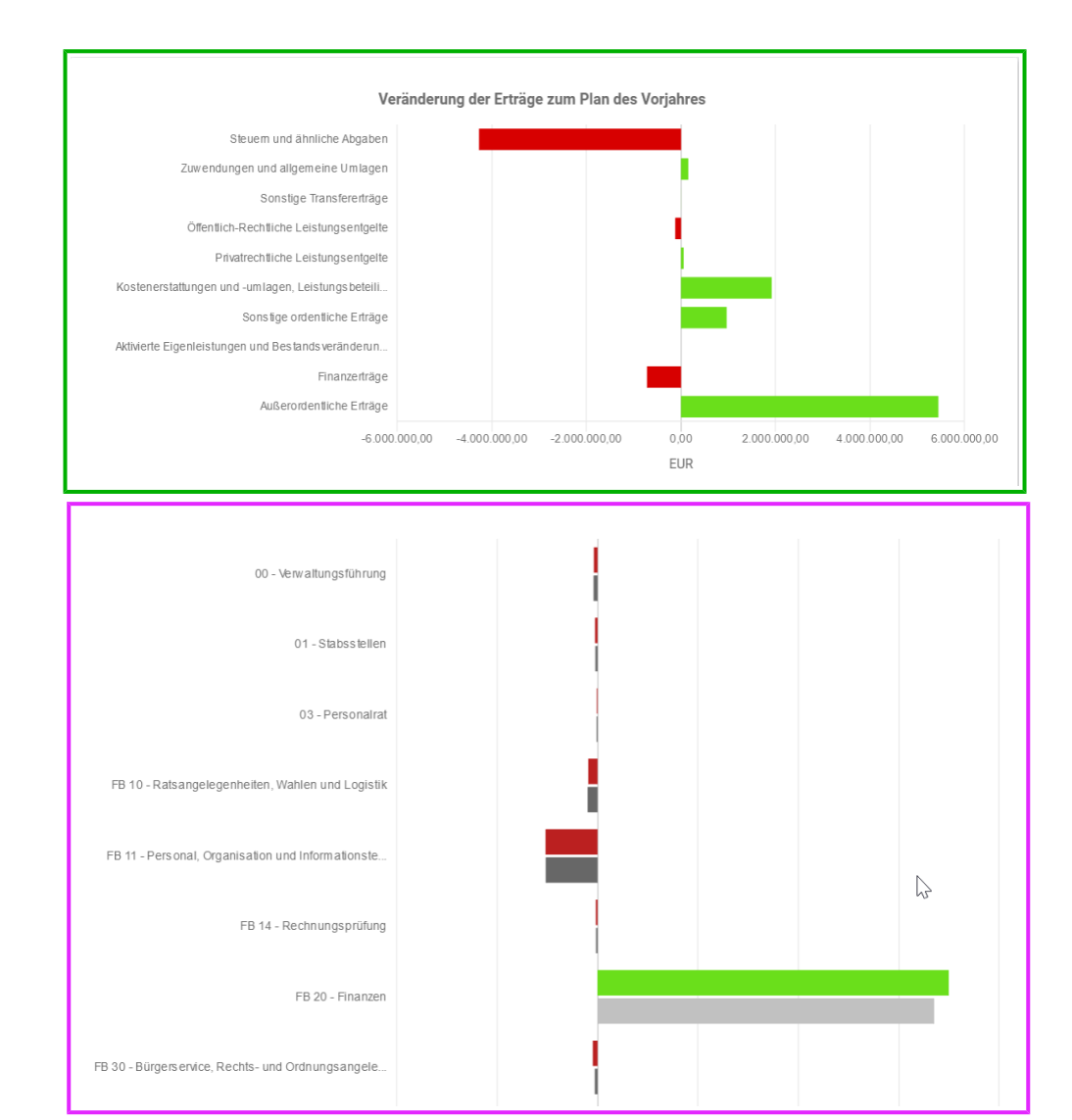

## **Navigation im Ergebnisplan**

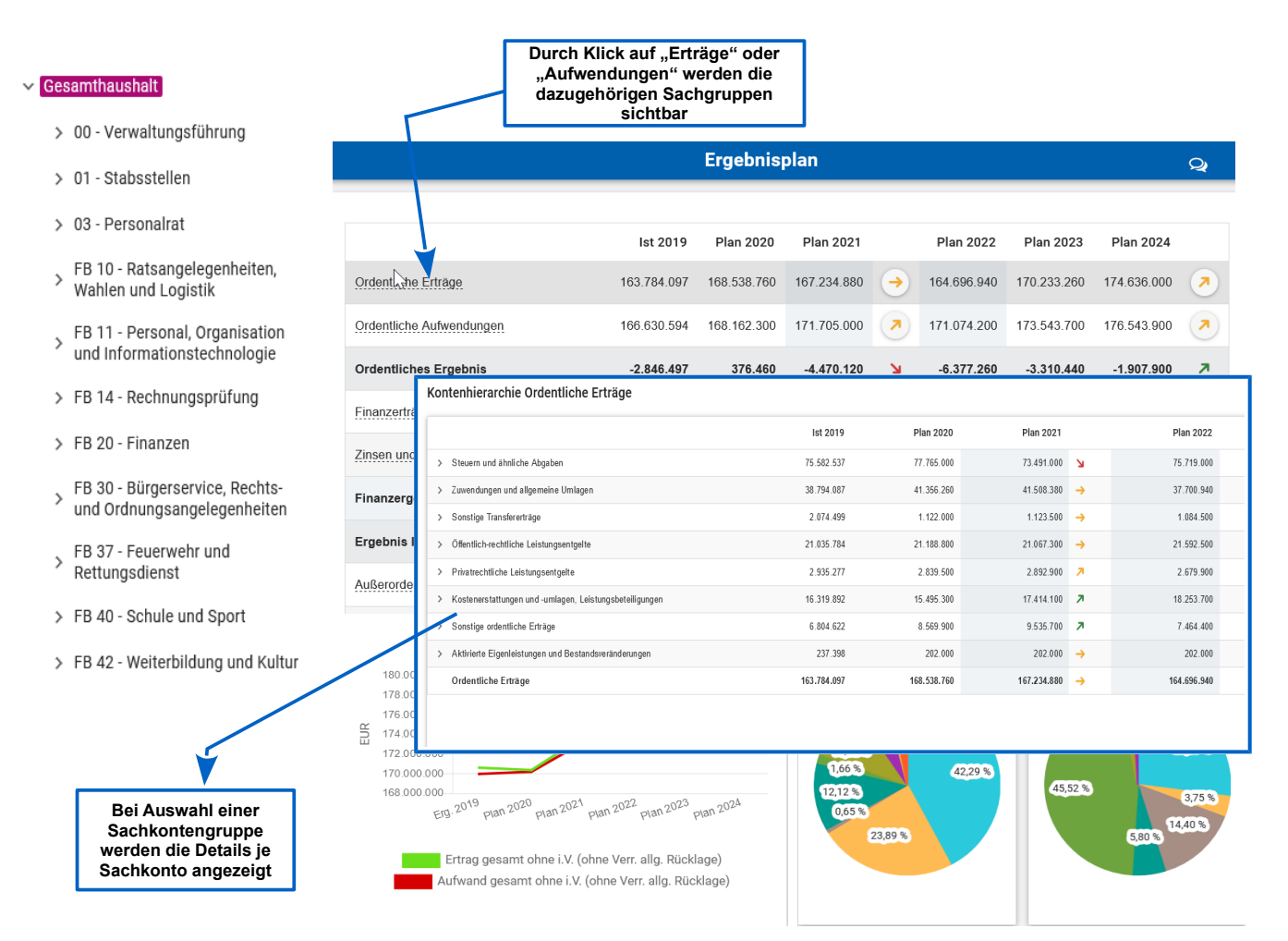

Mit den farbigen Pfeilen werden sowohl positive als auch negative Abweichungen kenntlich gemacht. Die Pfeile in der Mitte beziehen sich auf einen Vergleich zwischen dem ausgewählten Haushaltsjahr und dem Vorjahr, während die Pfeile rechts Abweichungen zwischen dem ausgewählten Haushaltsjahr und dem dritten Planjahr abbilden.

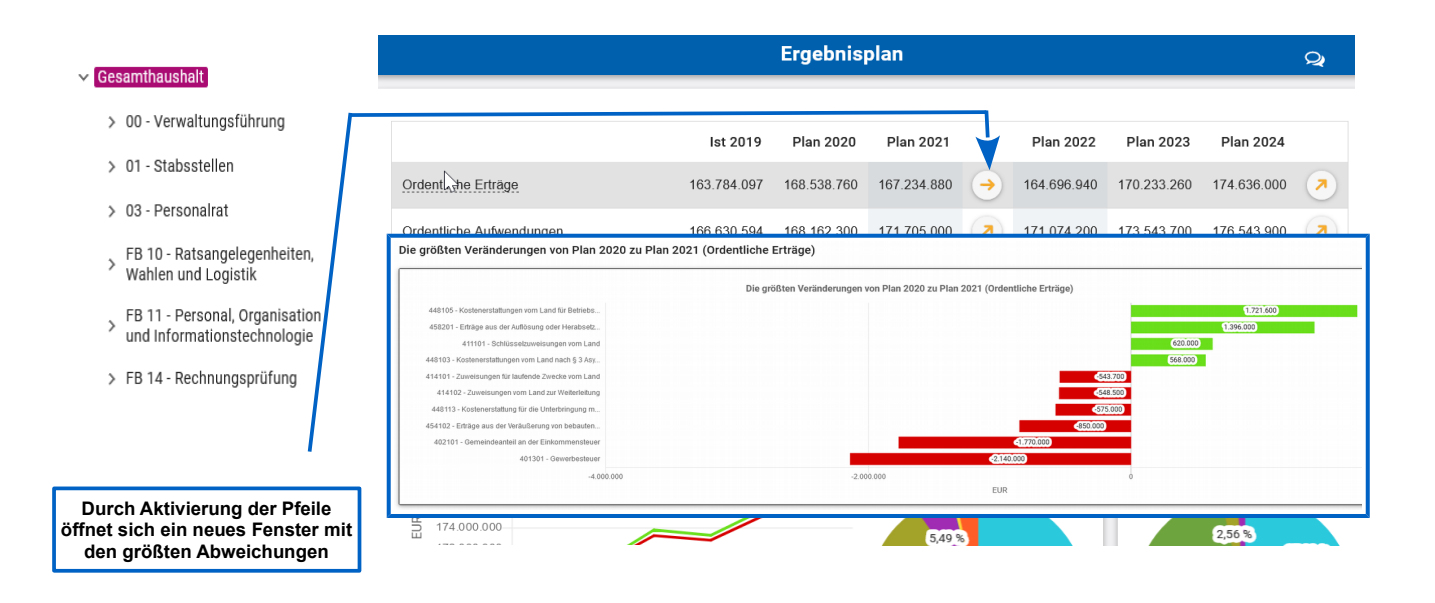

Neben der Menüleiste links kann auch über die Balken im Diagramm "Aufteilung des Ergebnisses auf nachgeordnete Ebenen" auf die nächste Ebene zugegriffen werden.

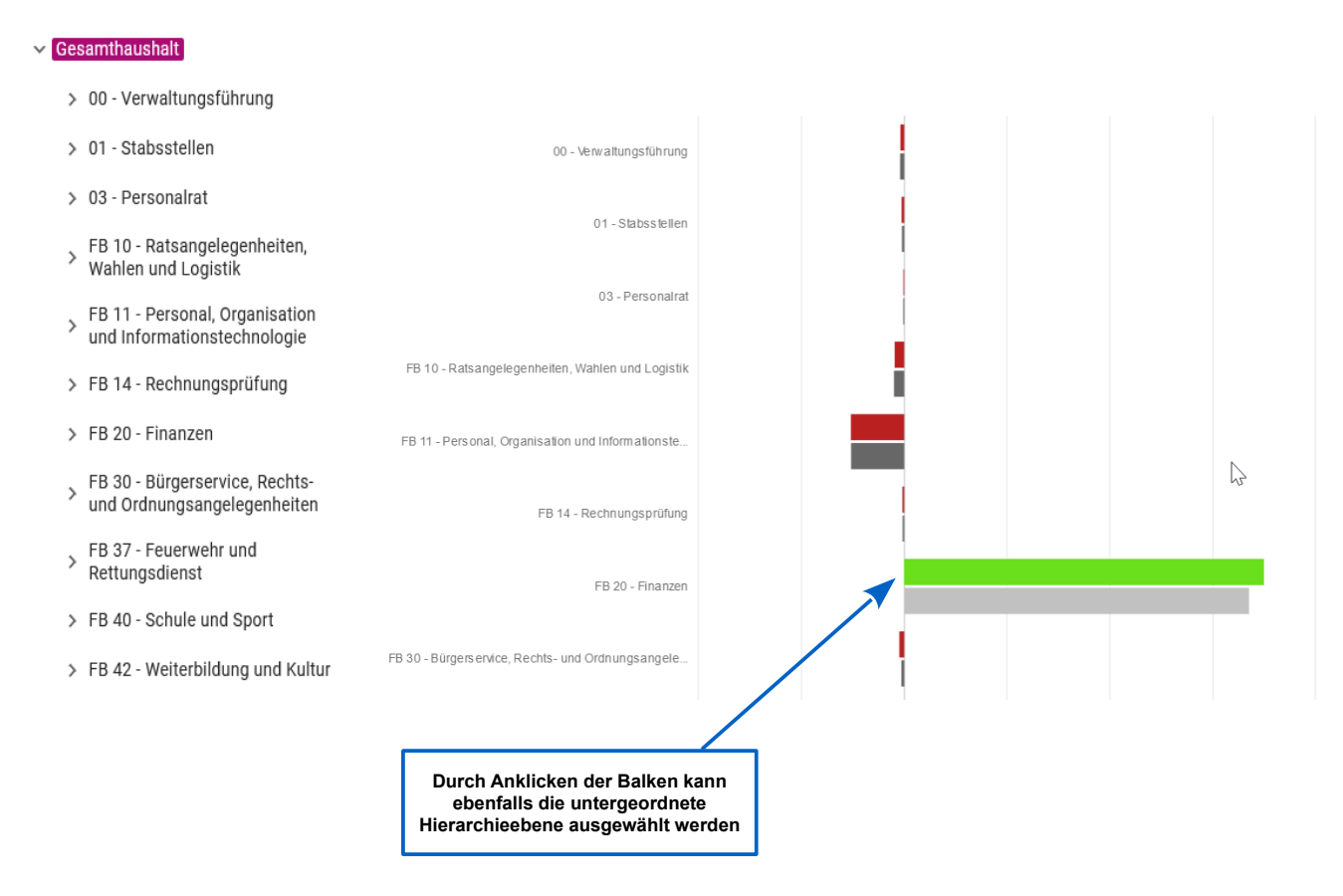

## **Der Finanzplan**

Die Tabelle zum Finanzplan entspricht im Wesentlichen dem Aufbau und den Funktionen des Ergebnisplans. Details zu Konten und Abweichungen können per Mausklick angezeigt werden:

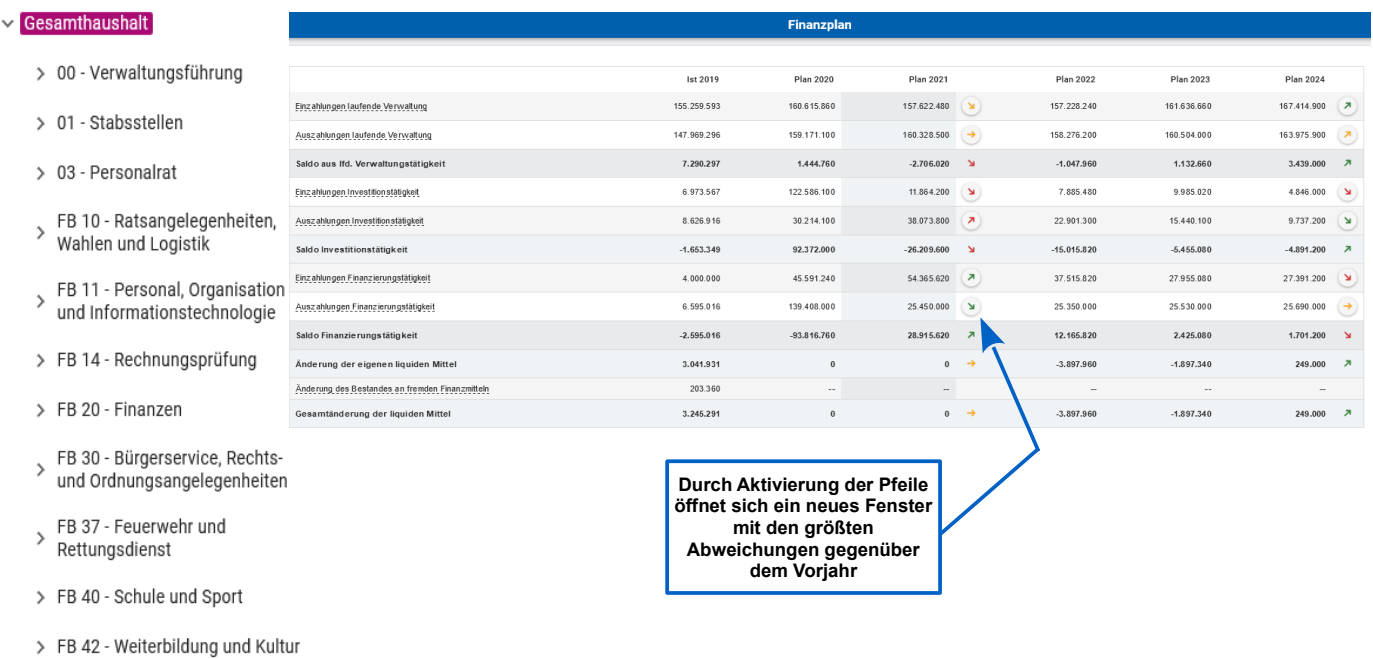

In den sich anschließenden Diagrammen zu den Investitionen lassen sich die Entwicklung und Zusammensetzung der investiven Ein- und Auszahlungen sowie Erläuterungen zu den Investitionsmaßnahmen der Stadt abrufen:

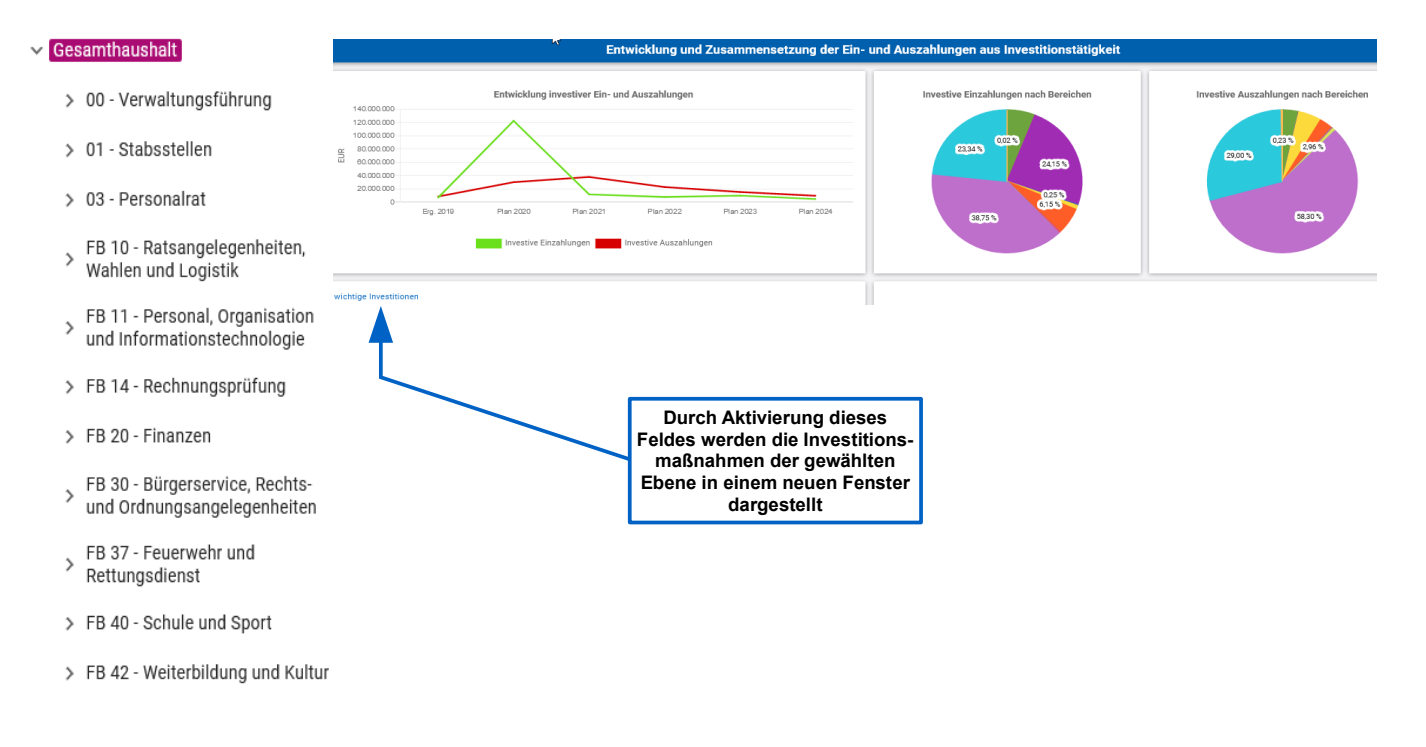

## **Kennzahlen**

Abschließend werden die NKF-Kennzahlen im Gesamthaushalt und in den untergeordneten Bereichen die Standardkennzahlen "Aufwanddeckungsgrad", "Ergebnis je Einwohner/-in" und "Personalaufwandsquote" dargestellt.